## MYPRO TOUCH+ VNC Viewer Guide

- 1. Download and install one of the recommended VNC viewer softwares.
	- a. Tight VNC : http://www.tightvnc.com/
	- b. Real VNC: https://www.realvnc.com/
- 2. Configure network settings at both the MYPRO TOUCH+ and the computer. Contact your IT administrator for proper settings.
- 3. From the MYPRO TOUCH+, press the MENU button.
- 4. Open MENU 2 and select the COMM icon.

Level- 01 credentials are required. User credentials may be entered, by selecting the USER NAME field at the top center of the screen.

- 5. Touch the SET UP VNC text, to open the VNC Options window.
- 6. Touch the Start VNC Viewer button.

**NE New TightVNC Connection** 

Reverse Connections

Remote Host: 192.168.0.174

Enter a name or an IP address. To specify a port number<br>append it after two colons (for example, mypc::5902).

Listening mode allows people to attach your viewer to<br>their desktops. Viewer will wait for incoming connections.

TightVNC is cross-platform remote control software.

Version info... | Licensing

Its source code is available to everyone, either freely<br>(GNU GPL license) or commercially (with no GPL restrictions).

Connection

7. Touch [OK] at the upper right of the window to close the window.

 $\overline{\phantom{a}}$   $\overline{\phantom{a}}$   $\overline{\phantom{a}}$   $\overline{\phantom{a}}$   $\overline{\phantom{a}}$ 

Connect

Options...

Listening mode

Configure...

- Quit
- 8. Open the VNC viewer software at the computer.
- 9. Enter the IP address of the panel and select [Connect]. The HMI screen should display on the computer screen.

V<sub>2</sub> VNC Viewer

**VNC® Viewer** 

VNC Server: 192.168.0.174

Encryption: Let VNC Server choose

About... Options...

## **MYPRO TOUCH**

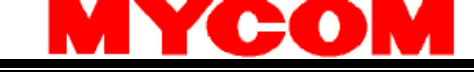

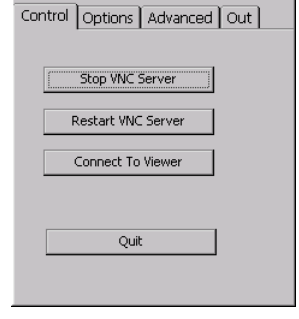

 $x$ 

Connect

/2

 $\bullet$ 

 $ORX$ 

**VNC Options** 

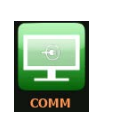

**Π**ΔΥΕΚΔШΛ

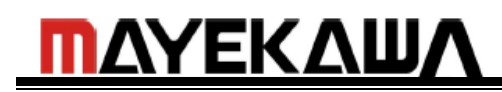

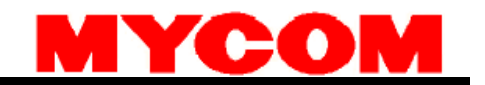

## How to Setup VNC to AUTO START after a Power Cycle

- 1. At the VNC Option window open the Advance tab.
- 2. Check Auto Start, Silent Startup and leave Show Taskbar Icon checked.

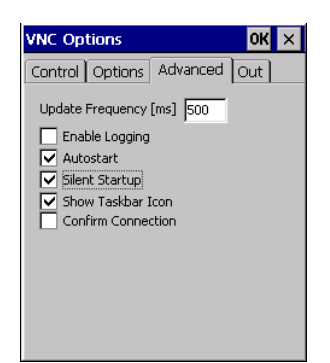

Stop and Start VNC server again from the Control tab.

- 3. Power cycle the HMI to complete the setup.
- 4. After the HMI comes back ON, the HMI should be accessible through a VNC server without having to enable the VNC viewer each time.

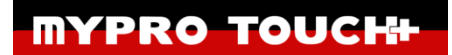